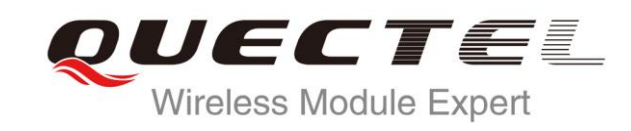

# **EC20 PPP Application Note**

**LTE Module Series**

Rev. EC20\_PPP\_Application\_Note\_V1.0

Date: 2015-06-02

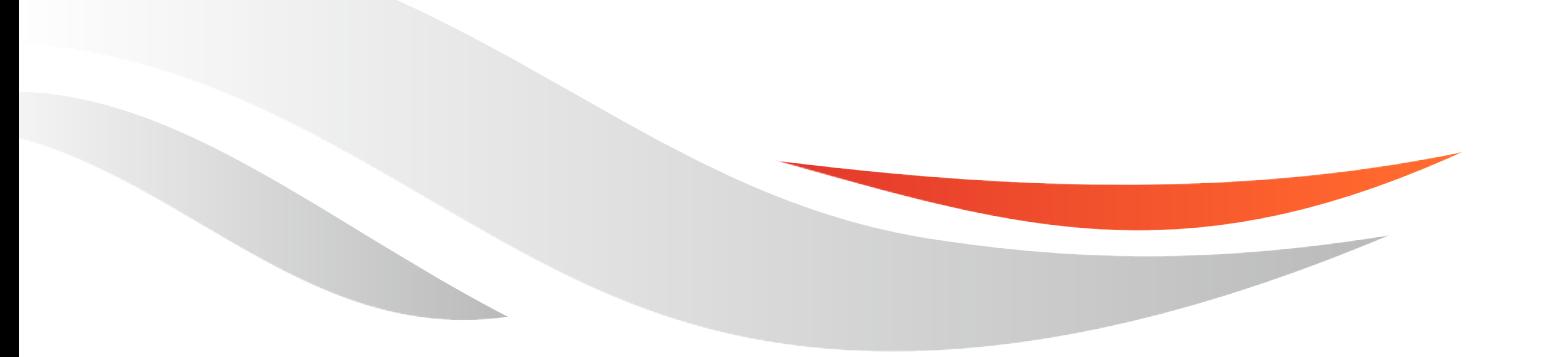

www.quectel.com

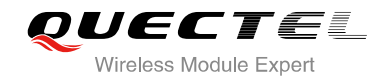

#### **Our aim is to provide customers with timely and comprehensive service. For any assistance, please contact our company headquarters:**

#### **Quectel Wireless Solutions Co., Ltd.**

Office 501, Building 13, No.99, Tianzhou Road, Shanghai, China, 200233 Tel: +86 21 5108 6236 Mail: [info@quectel.com](mailto:info@quectel.com)

#### **Or our local office, for more information, please visit:**

<http://www.quectel.com/support/salesupport.aspx>

#### **For technical support, to report documentation errors, please visit:**

http://www.quectel.com/support/techsupport.aspx Or Email: Support@quectel.com

#### **GENERAL NOTES**

QUECTEL OFFERS THIS INFORMATION AS A SERVICE TO ITS CUSTOMERS. THE INFORMATION PROVIDED IS BASED UPON CUSTOMERS' REQUIREMENTS. QUECTEL MAKES EVERY EFFORT TO ENSURE THE QUALITY OF THE INFORMATION IT MAKES AVAILABLE. QUECTEL DOES NOT MAKE ANY WARRANTY AS TO THE INFORMATION CONTAINED HEREIN, AND DOES NOT ACCEPT ANY LIABILITY FOR ANY INJURY, LOSS OR DAMAGE OF ANY KIND INCURRED BY USE OF OR RELIANCE UPON THE INFORMATION. ALL INFORMATION SUPPLIED HEREIN IS SUBJECT TO CHANGE WITHOUT PRIOR NOTICE. al support, to report documentation errors, please visit:<br>
<u>ectel.com/support/techsupport.aspx</u><br>
port@quectel.com<br>
NOTES<br>
FERS THIS INFORMATION AS A SERVICE TO ITS CUSTOMERS. T<br>
S BASED UPON CUSTOMERS' REQUIREMENTS. QUECTE Support@quectel.com<br>
NL NOTES<br>
COFFERS THIS INFORMATION AS A SERVICE TO ITS CUSTOMERS. THE INFORMATION<br>
DIS BASED UPON CUSTOMERS' REQUIREMENTS. QUECTEL MAKES EVERY EFFORT<br>
RE THE QUALITY OF THE INFORMATION IT MAKES AVAILAB

#### **COPYRIGHT**

THIS INFORMATION CONTAINED HERE IS PROPRIETARY TECHNICAL INFORMATION OF QUECTEL CO., LTD. TRANSMITTABLE, REPRODUCTION, DISSEMINATION AND EDITING OF THIS DOCUMENT AS WELL AS UTILIZATION OF THIS CONTENTS ARE FORBIDDEN WITHOUT PERMISSION. OFFENDERS WILL BE HELD LIABLE FOR PAYMENT OF DAMAGES. ALL RIGHTS ARE RESERVED IN THE EVENT OF A PATENT GRANT OR REGISTRATION OF A UTILITY MODEL OR DESIGN.

*Copyright © Quectel Wireless Solutions Co., Ltd. 2015. All rights reserved.*

<span id="page-2-0"></span>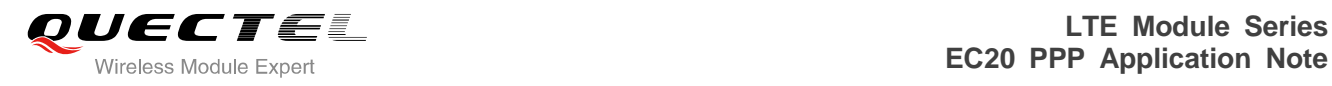

## **About the Document**

## **History**

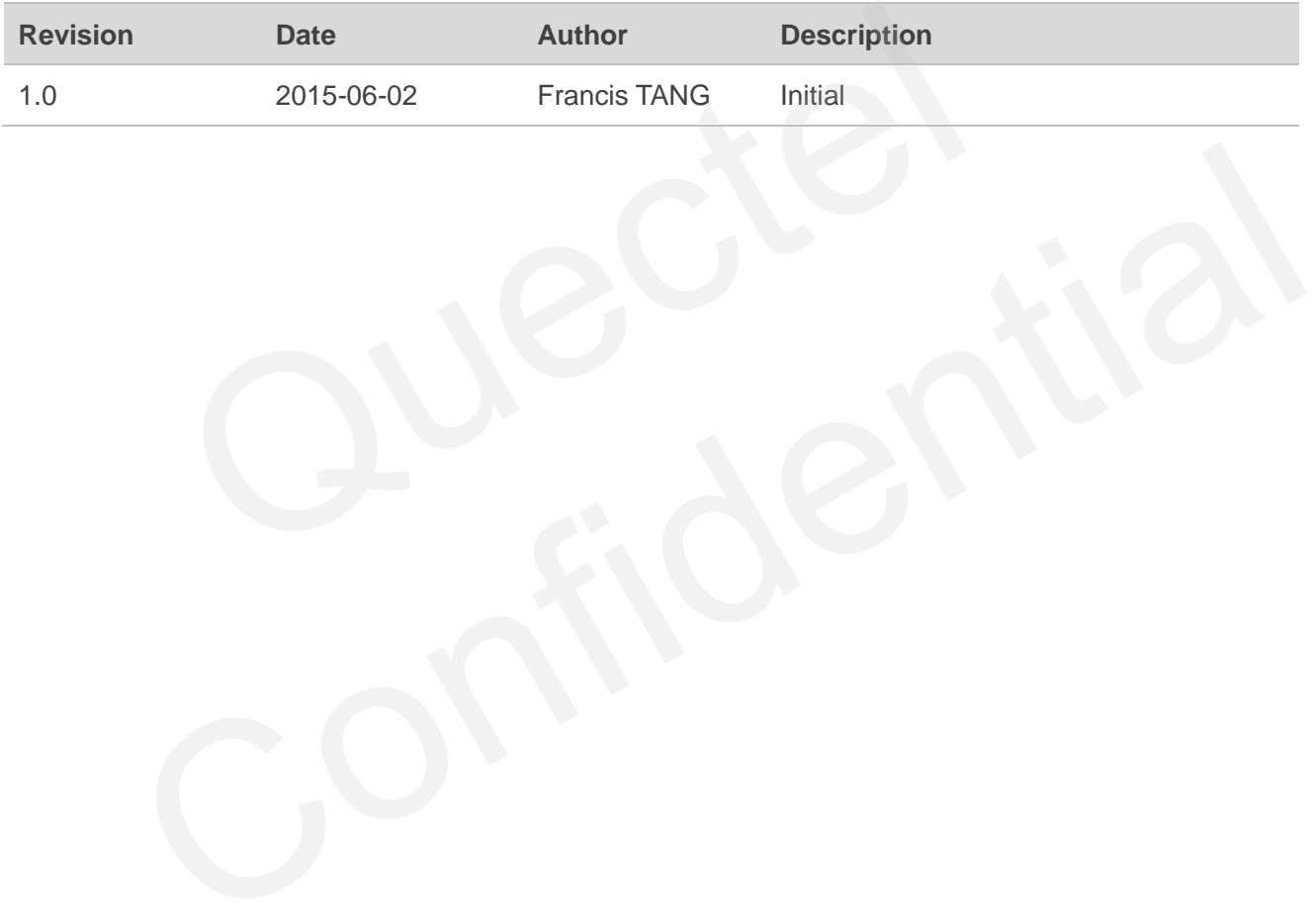

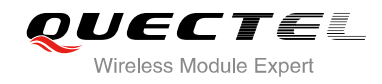

## <span id="page-3-0"></span>**Contents**

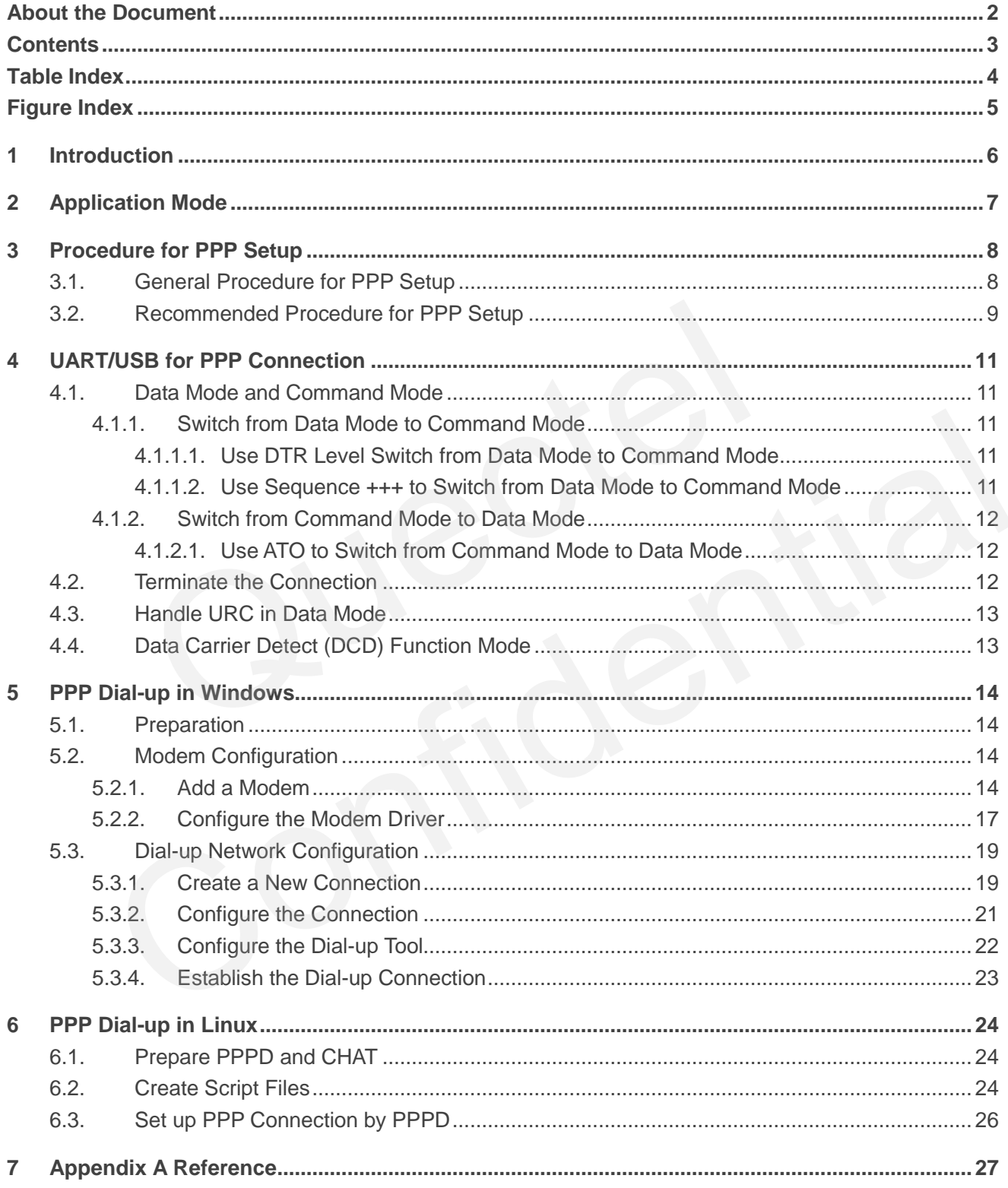

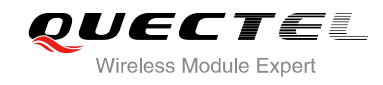

## <span id="page-4-0"></span>**Table Index**

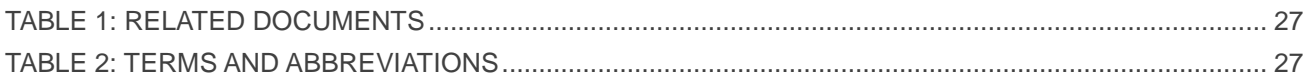

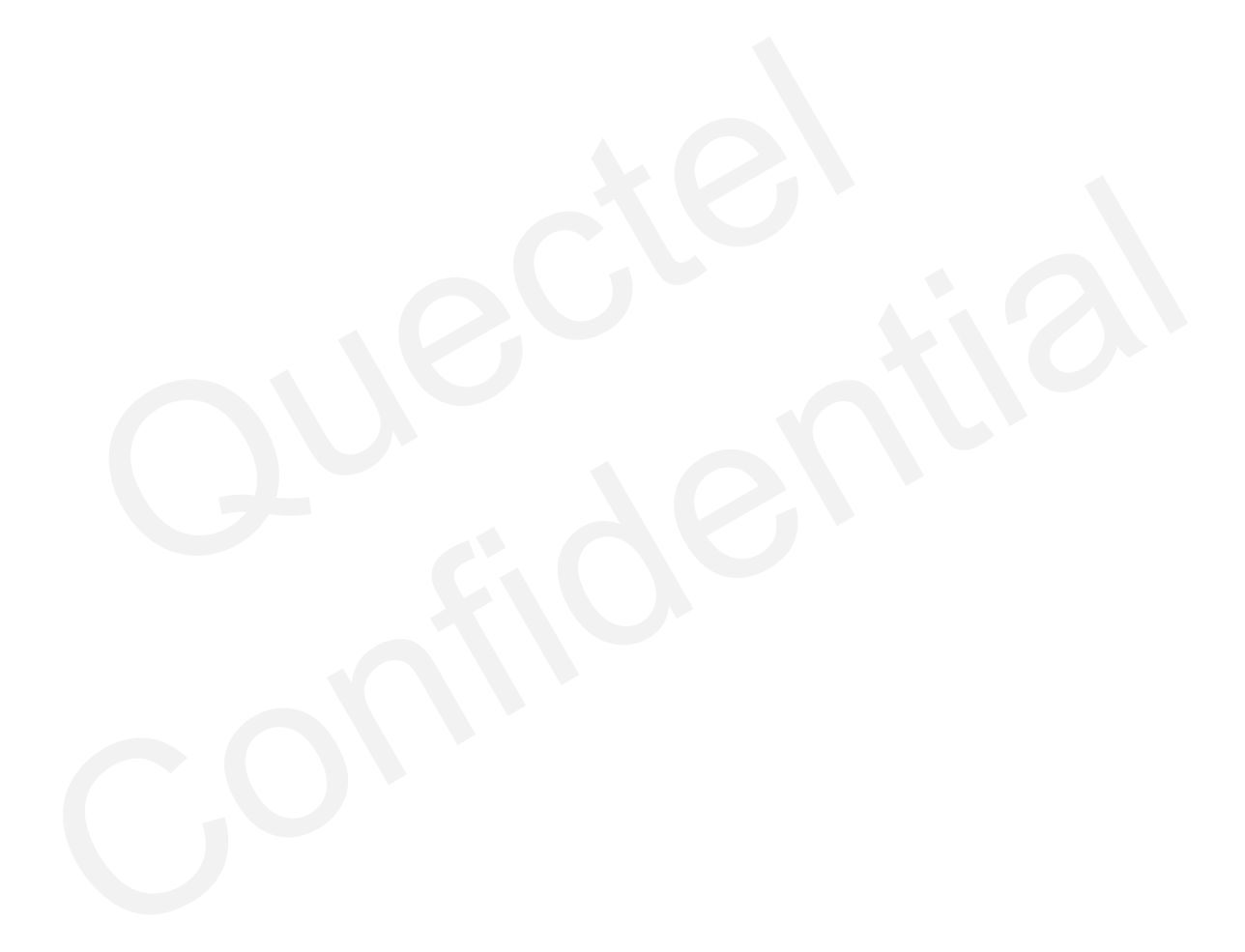

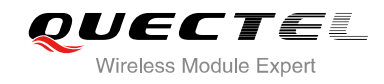

## <span id="page-5-0"></span>**Figure Index**

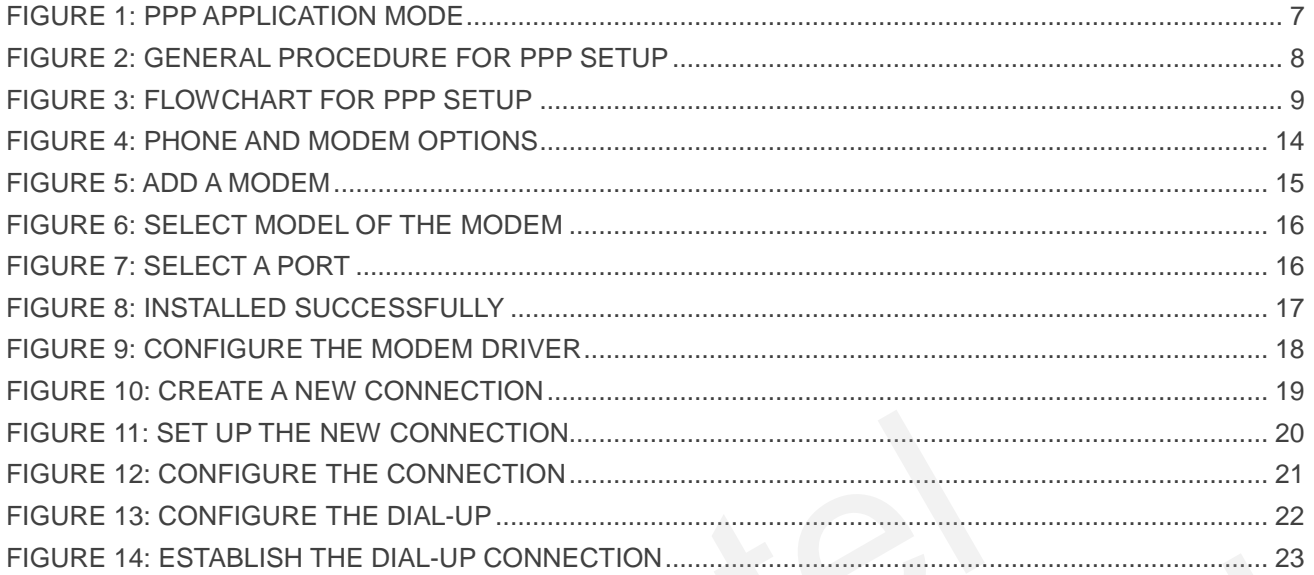

<span id="page-6-0"></span>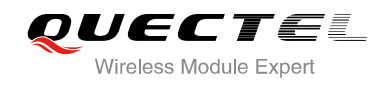

## **1 Introduction**

This document gives a brief introduction to PPP function of Quectel standard module, including recommended procedures for PPP setup, the mode for PPP connection and the example for PPP dial-up in Windows and Linux system.

<span id="page-7-0"></span>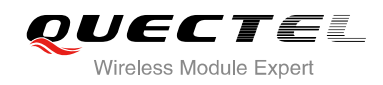

## **2 Application Mode**

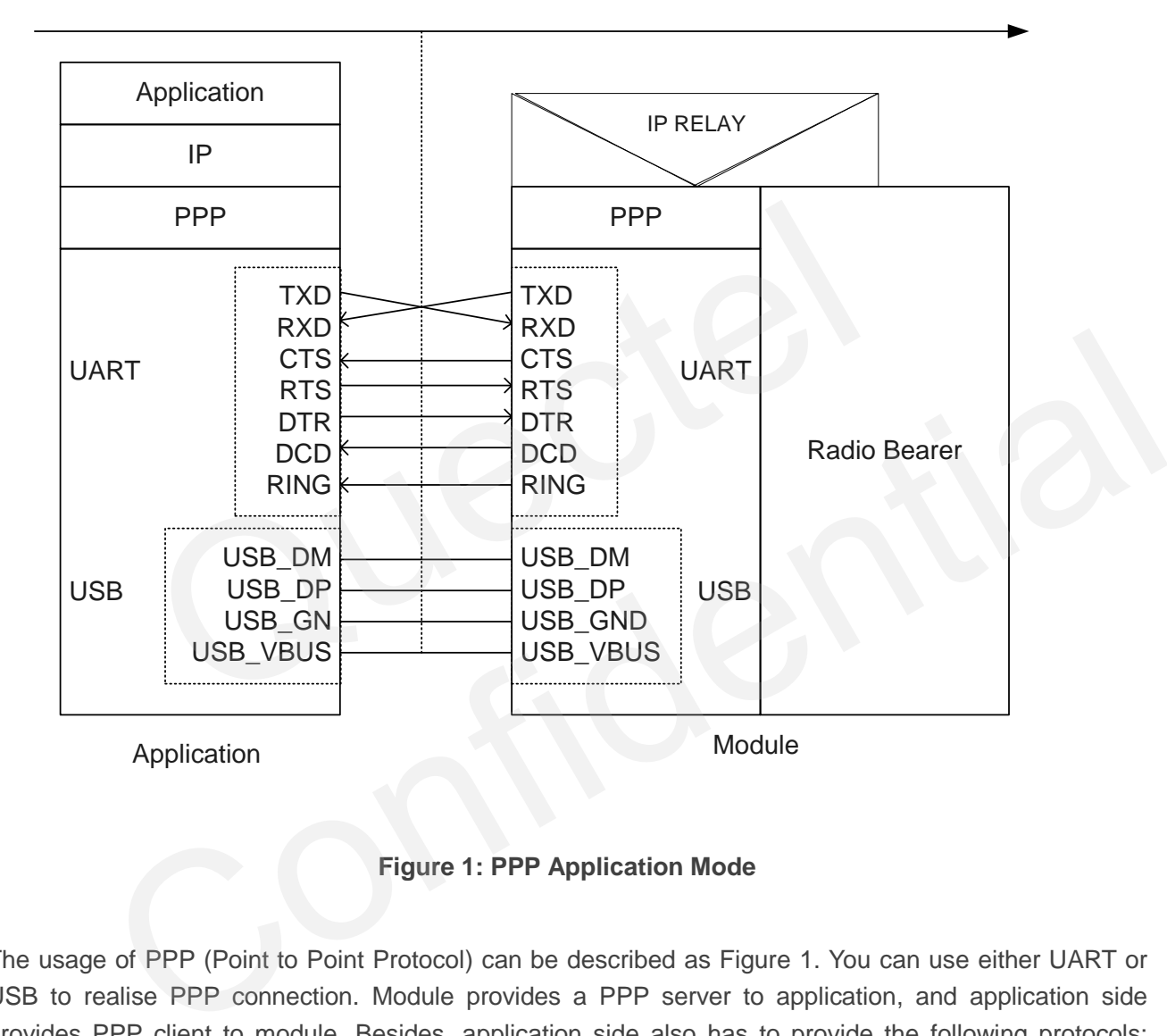

#### **Figure 1: PPP Application Mode**

<span id="page-7-1"></span>The usage of PPP (Point to Point Protocol) can be described as Figure 1. You can use either UART or USB to realise PPP connection. Module provides a PPP server to application, and application side provides PPP client to module. Besides, application side also has to provide the following protocols: TCP/IP, HTTP, etc. When PPP connection has been set up, the IP packet flow from application side will be transmitted to Internet by module.

Most standard operating systems (e.g. Windows, Unix/Linux) include the PPP protocol stack. For other operating systems which do not have existing application to set up PPP connection, it is very important to develop applicable application software to accomplish PPP connection first.

<span id="page-8-0"></span>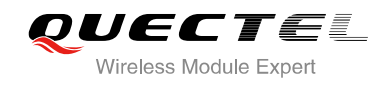

## **3 Procedure for PPP Setup**

This chapter gives the recommended procedure of PPP setup for Quectel standard module. If you want to develop PPP application software, please read this chapter before programming.

## <span id="page-8-1"></span>**3.1. General Procedure for PPP Setup**

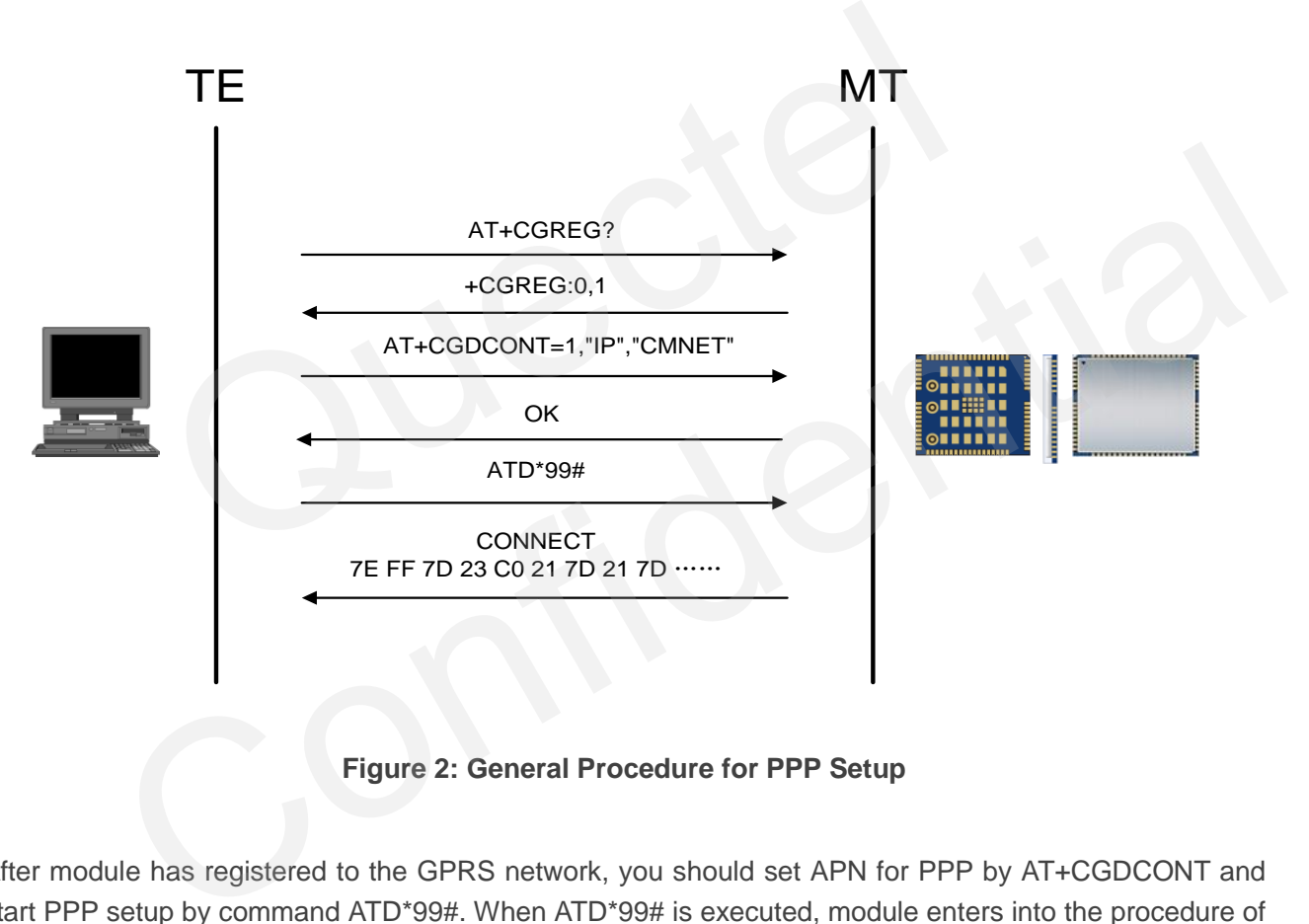

**Figure 2: General Procedure for PPP Setup** 

<span id="page-8-2"></span>After module has registered to the GPRS network, you should set APN for PPP by AT+CGDCONT and start PPP setup by command ATD\*99#. When ATD\*99# is executed, module enters into the procedure of PPP packet interaction. The way of PPP packet interaction which Quectel module uses is on the basis of standard Point to Point Protocol. Description about module's packet interaction is included in Figure 3. Please get more details about standard Point to Point Protocol from RFC 1661.

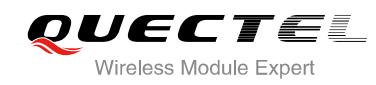

## <span id="page-9-0"></span>**3.2. Recommended Procedure for PPP Setup**

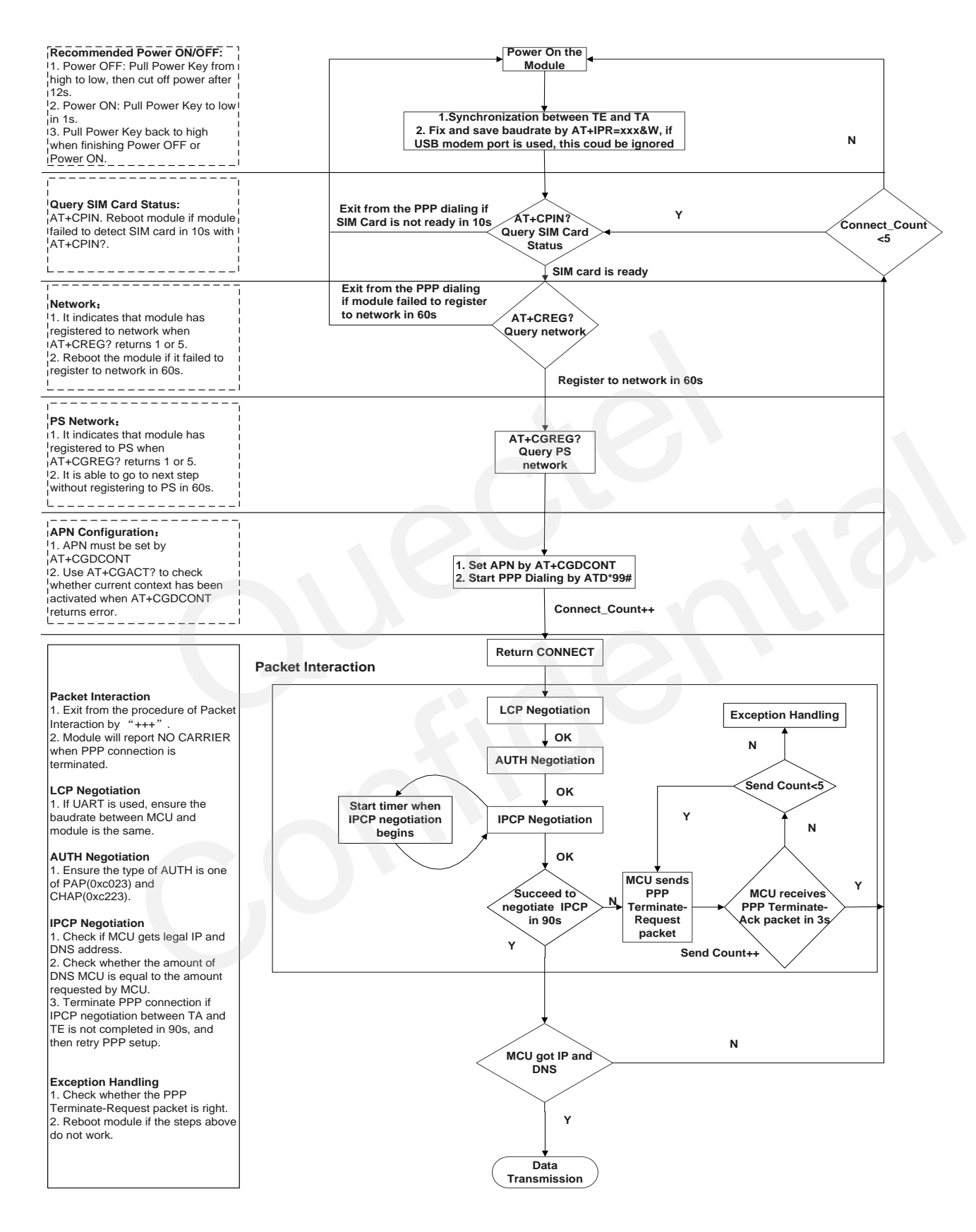

<span id="page-9-1"></span>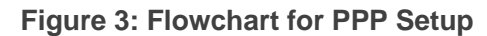

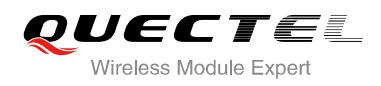

When you power on module, if you use the UART, baud rate of the UART should be fixed by **AT+IPR=115200&W**. Before using **ATD\*99#** to set up PPP, you must check the status of SIM card with **AT+CPIN?**. When SIM card is OK, you also need to check the state of network periodically with **AT+CREG?** and **AT+CGREG?** until network condition is ready.

#### **NOTES**

- 1. Ensure that MCU and the module are synchronized successfully after rebooting the module. MCU sends "**AT<CR><LF>**" to module every 100ms until "OK" is received from the module. And if the UART is used, MCU fixes and saves baud rate by "**AT+IPR=xxx&W**" after synchronization is successful.
- 2. Please note that MCU has to wait for the response (for example **OK**, **CME error**, **CMS error**) of the previous AT command before inputting the next AT command. The module can be rebooted if there is no response in 60s.
- 3. The module cannot be rebooted frequently. When you constantly failed to restart for 3 times, you can restart immediately for the first time after that, if it still fails, you should restart after 10 minutes for the second time, and restart after 30 minutes for the third time, 1 hour for the fourth time, etc.
- 4. If MCU fails to transmit data to network after PPP connection has been set up, please check the configuration of PPP and the state of network, and then reboot the module.

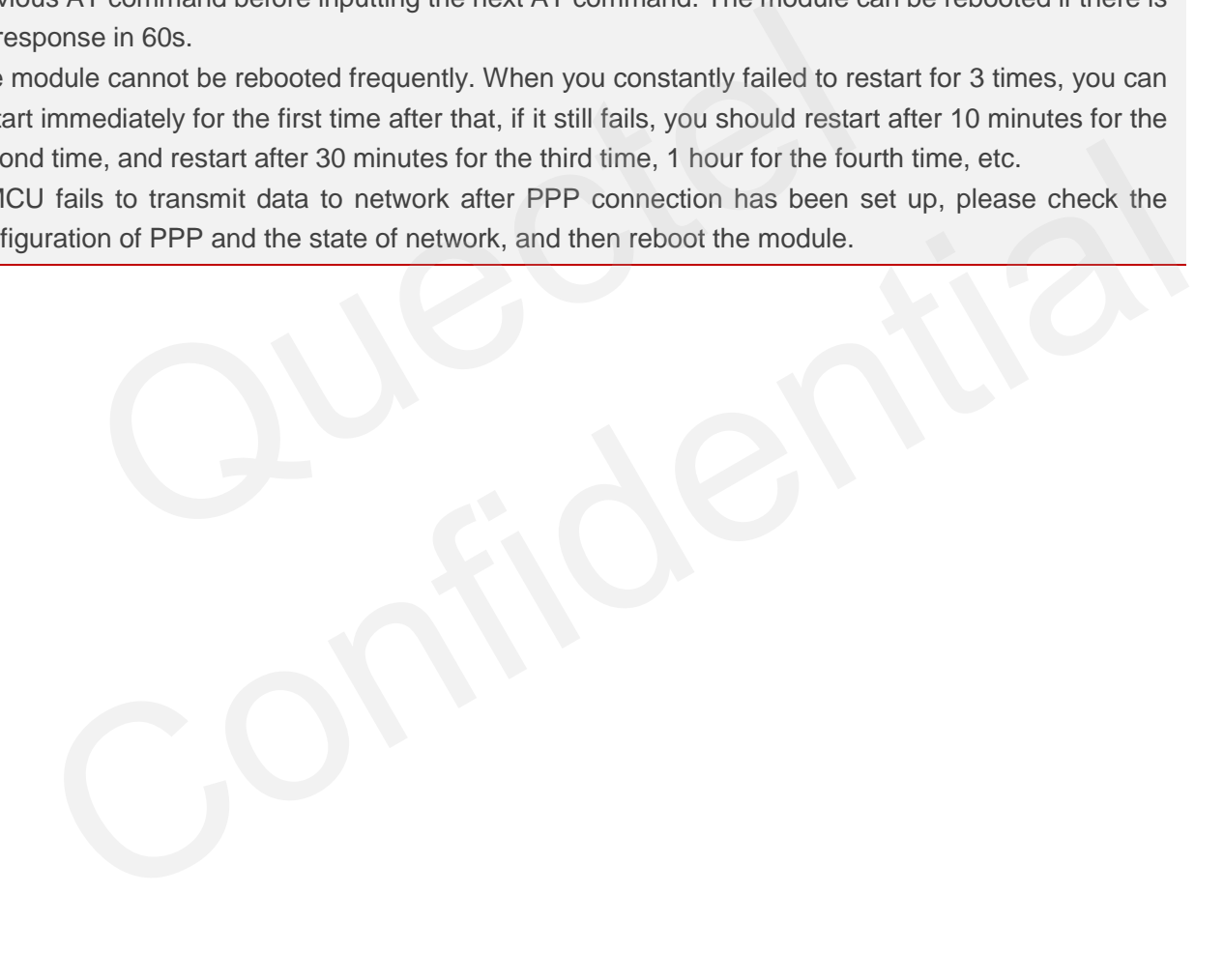

<span id="page-11-0"></span>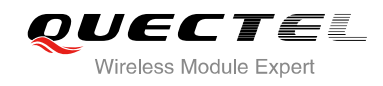

## **4 UART/USB for PPP Connection**

### <span id="page-11-1"></span>**4.1. Data Mode and Command Mode**

Module communicates information with application by UART/USB port, including AT commands and data. There are two modes for module's port. One is data mode and the other is command mode. Module's port is in command mode before PPP setup, and module can execute AT commands in this state. When PPP negotiating is started, module's port will enter into data mode. Module will be kept in data mode when PPP connection was set up and module cannot execute AT commands in data mode. Quectel standard modules provide convenient methods to switch between the modes. If mode before PPP setup, and module can execute AT commands in the started, module's port will enter into data mode. Module will be kept in das set up and module cannot execute AT commands in the started, module's port wi

#### <span id="page-11-2"></span>**4.1.1. Switch from Data Mode to Command Mode**

#### <span id="page-11-3"></span>**4.1.1.1. Use DTR Level Switch from Data Mode to Command Mode**

When PPP connection already exists and module is in data mode, you can change module from data mode to command mode by setting command of **AT&D1** and switching DTR level from low to high. If module's mode is changed successfully in this way, module will return "**OK**". rovide convenient methods to switch between the modes.<br>
Significant and the model of Command Mode<br>
Se DTR Level Switch from Data Mode to Command Mode<br>
Performand mode by setting command of AT&D1 and switching DTR level fro

#### <span id="page-11-4"></span>**4.1.1.2. Use Sequence +++ to Switch from Data Mode to Command Mode**

Another way to switch module from data mode to command mode is using sequence +++ when PPP connection has been set up successfully. To prevent the +++ escape sequence from being misinterpreted as data, it should comply with the following sequences:

- Do not input any character within 1s or longer,
- Input "+++" within 1s, and no other characters can be inputted during this time,
- Do not input any character within 1s after "+++" has been inputted.

When such particular sequence +++ is received, module will switch from data mode to command mode and return "**OK**" for this kind of operation.

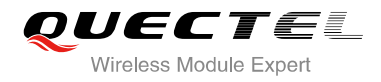

**NOTE**

Please make sure above operation is operated after completion of PPP negotiation. If not, above operation will terminate the PPP negotiation and quit from data mode. When UART/USB is changed to command mode after accomplishing PPP negotiation, the data will be treated as AT command and module still remains PPP connection.

#### <span id="page-12-0"></span>**4.1.2. Switch from Command Mode to Data Mode**

#### <span id="page-12-1"></span>**4.1.2.1. Use ATO to Switch from Command Mode to Data Mode**

#### **Example**

//When PPP connection exists, and module is in command mode. **ATO CONNECT 100000000** //Indicates that TA has entered into data mode; inputting onnection exists, and module is in command mode.<br>
00000000 //Indicates that TA has entered into commands from UART will be treated<br> **nate the Connection**<br>
ended to terminate the connection with LCP Terminate-Request mess<br>

commands from UART will be treated as PPP data.

#### <span id="page-12-2"></span>**4.2. Terminate the Connection**

It is recommended to terminate the connection with LCP Terminate-Request message in PPP. This method must be operated in data mode.

TA can also terminate the connection by switching the DTR level. You should set DTR function with **AT&D2** first. This method must be operated in data mode as well. The members of Microsoftential Characteristic members of Microsoftential Characteristic commands from UART will be treated as PPP data.<br> **Confidential Confidential Confidential Character Microsofter Confidential Character** 

#### **Example**

//Module is still in command mode before PPP connection has been set. **AT&D2 OK**

When PPP connection exists already, switch the DTR level from low to high, the data connection will terminate automatically. Module enters into command mode after PPP connection is terminated completely.

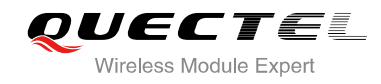

## <span id="page-13-0"></span>**4.3. Handle URC in Data Mode**

Incoming call and short message will not be reported to the port in the data mode during PPP connection. The level of module's RI pin will change from high to low for 120ms as indication. MCU can process the call or short message by switching to command mode according to the status of RI pin. If incoming call or message exists, the URC will be output to the port when module is changed to command mode.

### <span id="page-13-1"></span>**4.4. Data Carrier Detect (DCD) Function Mode**

DCD function mode is determined by **AT&C**. If **AT&C0** was set, the status of DCD pin will not be used to indicate the data carrier status. And if **AT&C1** was set, the DCD pin will be used to indicate the data carrier status. The pin will hold on low level when data carrier exists or PPP negotiation begins, otherwise it will keep in high level. ata carrier status. And if **AT&C1** was set, the DCD pin will be used<br>The pin will hold on low level when data carrier exists or PPP negotiatic<br>high level.<br>And if AT&C1 was set, the DCD pin will be used<br>high level.

**NOTE**

When switching PPP from data mode to command mode (using +++), the DCD state does not change. Ching PPP from data mode to command mode (using +++), the DCD state does not change.

<span id="page-14-0"></span>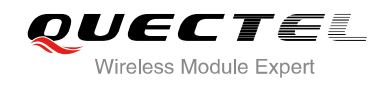

## **5 PPP Dial-up in Windows**

### <span id="page-14-1"></span>**5.1. Preparation**

It is necessary to finish the following steps before establishing a PPP connection.

- 1. Connect the module to PC and enter the PIN code if the SIM card PIN is locked.
- 2. Make sure the SIM card can successfully register to the GPRS network.

### <span id="page-14-2"></span>**5.2. Modem Configuration**

#### <span id="page-14-3"></span>**5.2.1. Add a Modem**

If "**Standard 19200 bps Modem**" has not been installed on your PC, you need to add a standard modem.

1. Click "**Start**"->"**Settings**"->"**Control Panel**"->"**Phone and Modem Options**". Please refer to Figure 4.

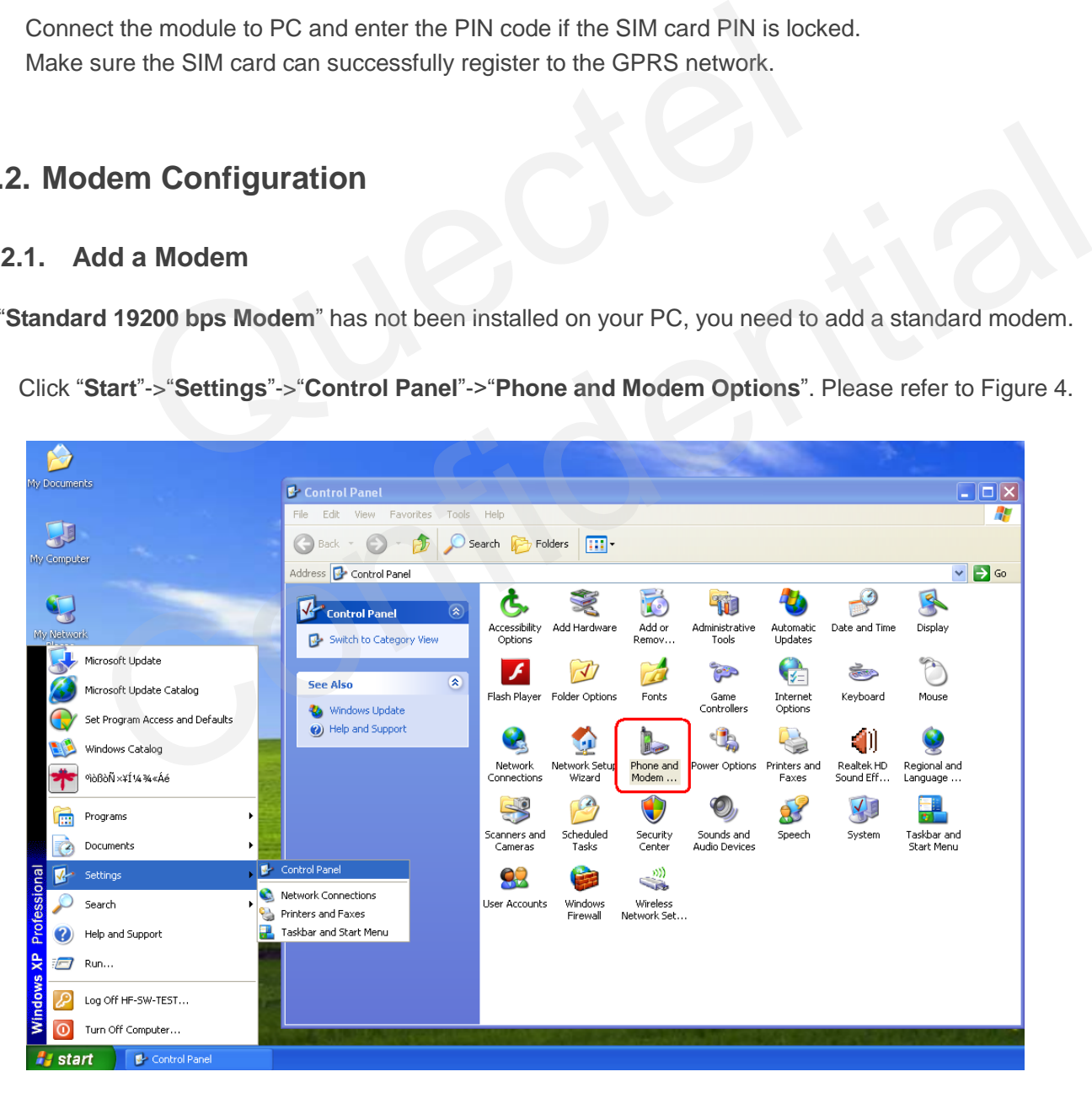

<span id="page-14-4"></span>**Figure 4: Phone and Modem Options** 

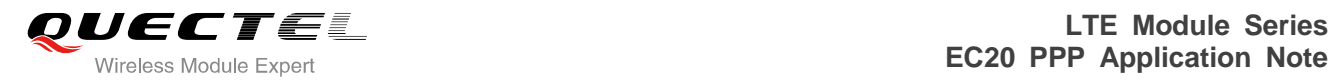

2. Double click "**Phone and Modem Options**", and select "**Modems**"->"**Add…**" to add a modem. Refer to Figure 5.

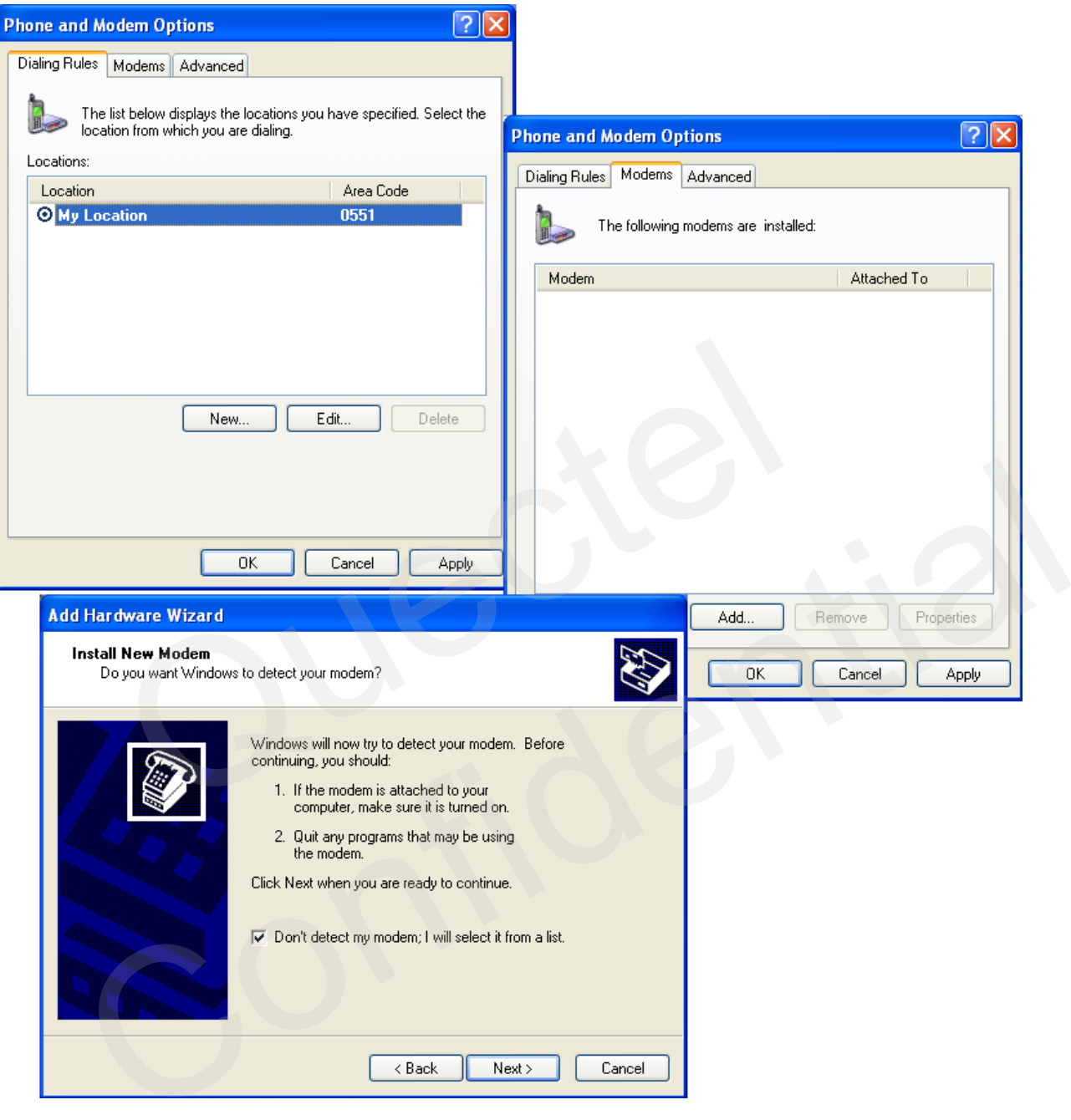

<span id="page-15-0"></span>**Figure 5: Add a Modem** 

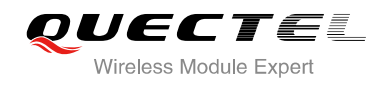

Install the new modem, refer to the instructions on the screen, select "**Standard 19200 bps Modem**" and click "**Next**" button, a port (COM3) will be installed, then click "**Next**" and wait till the configuration is finished. Refer to the following figures.

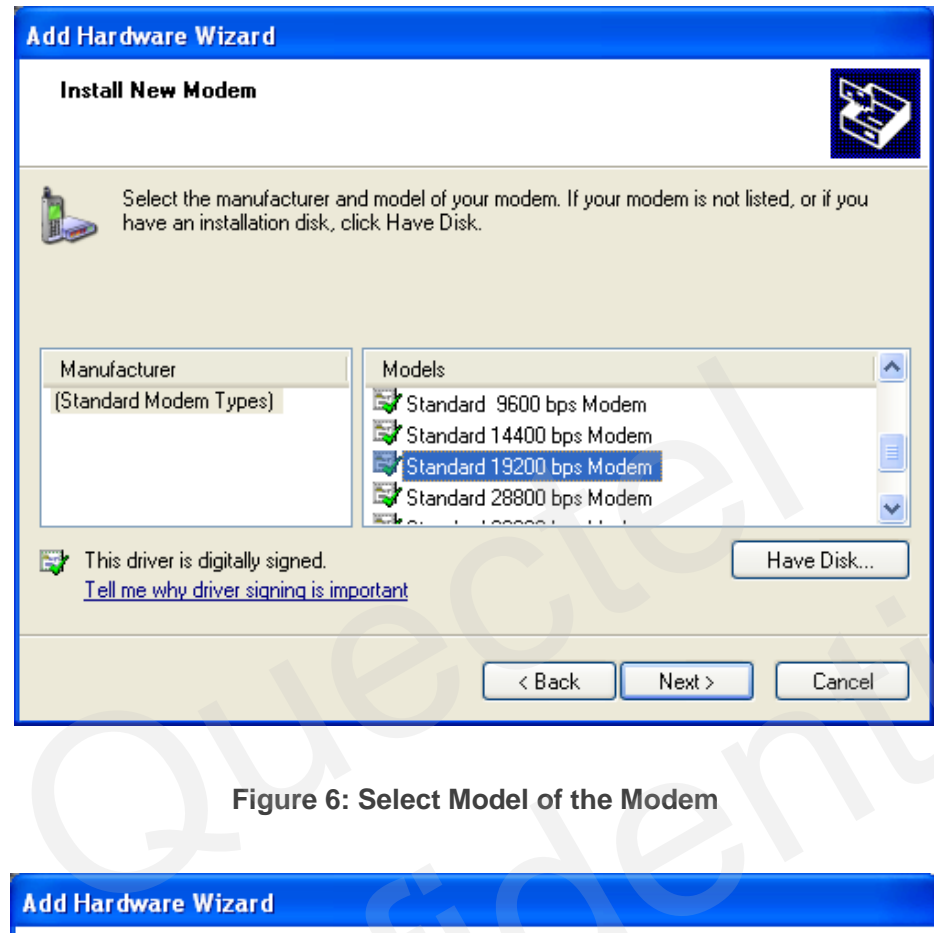

**Figure 6: Select Model of the Modem**

<span id="page-16-0"></span>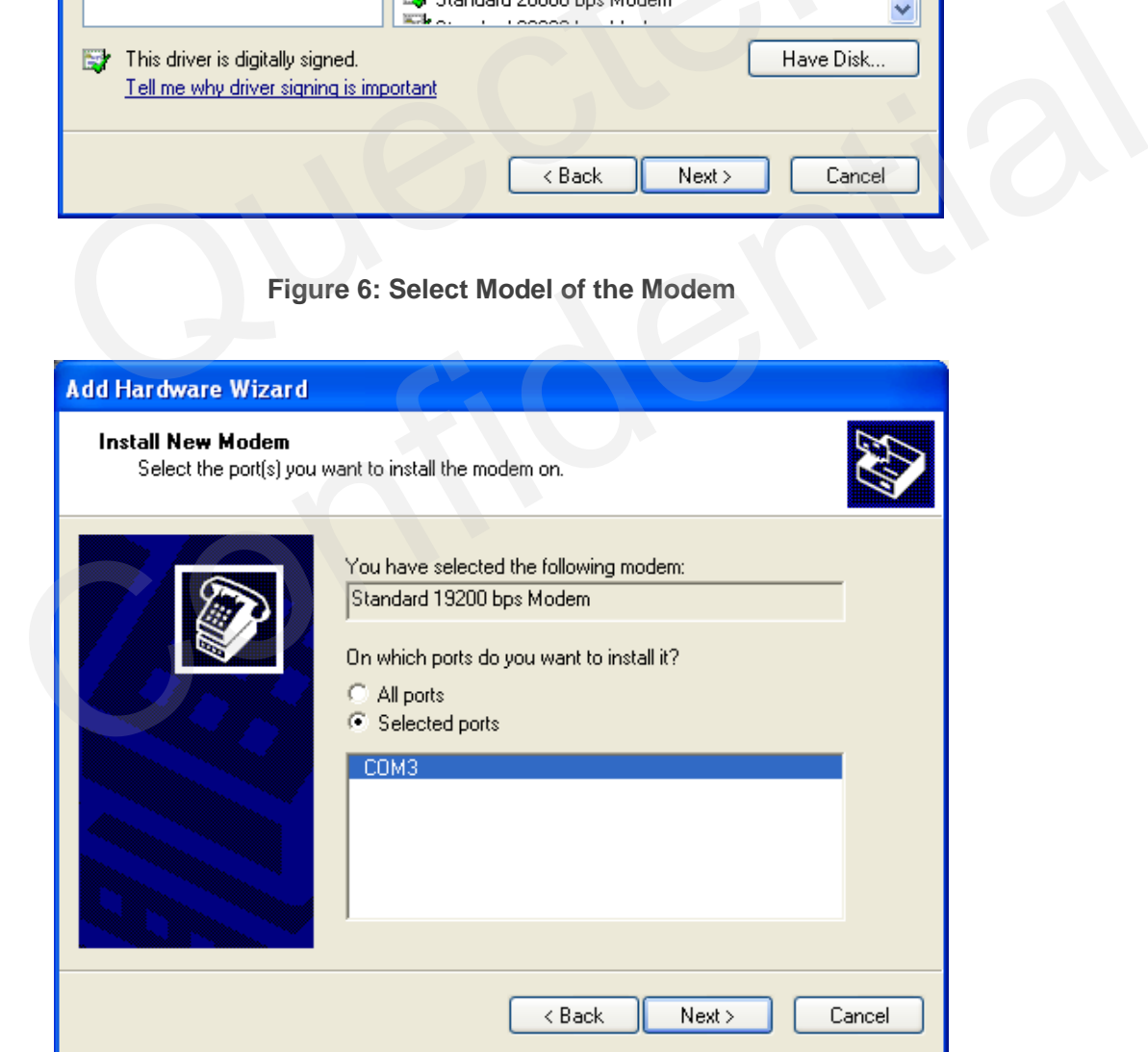

<span id="page-16-1"></span>**Figure 7: Select a Port**

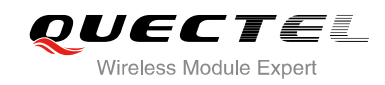

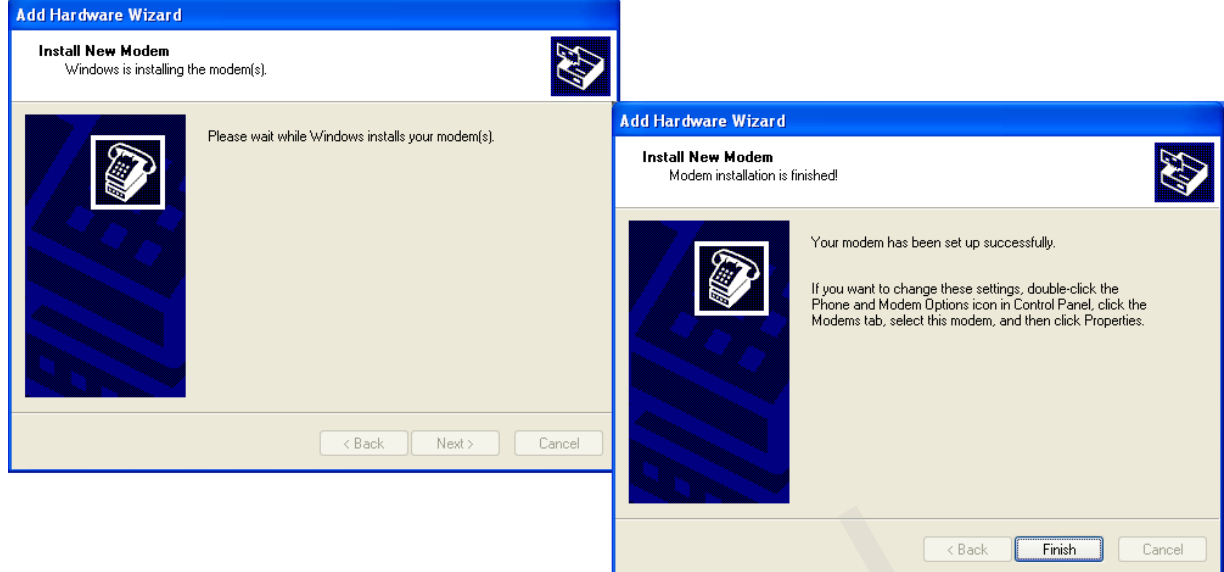

**Figure 8: Installed Successfully**

#### <span id="page-17-0"></span>**5.2.2. Configure the Modem Driver**

<span id="page-17-1"></span>Select the "**Standard 19200 bps Modem**" which has been installed, click "**Properties**" button, choose "**Maximum Port Speed**" as **115200** (default value), then click "**Advanced**" to configure "**Extra Settings**", input AT command "**AT+CGDCONT=1,"IP","CMNET"**" as illustrated in the Figure 9 below. Figure 8: Installed Successfully<br>
figure the Modem Driver<br>
andard 19200 bps Modem" which has been installed, click "Propert<br>
ort Speed" as 115200 (default value), then click "Advanced" to configure<br>
and "AT+CGDCONT=1,"IP", Figure 8: Installed Successfully<br>
Configure the Modern Driver<br>
"Standard 19200 bps Modern" which has been installed, click "Properties" button, choose<br>
Port Speed" as 115200 (default value), then click "Advanced" to config

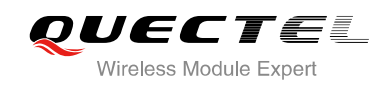

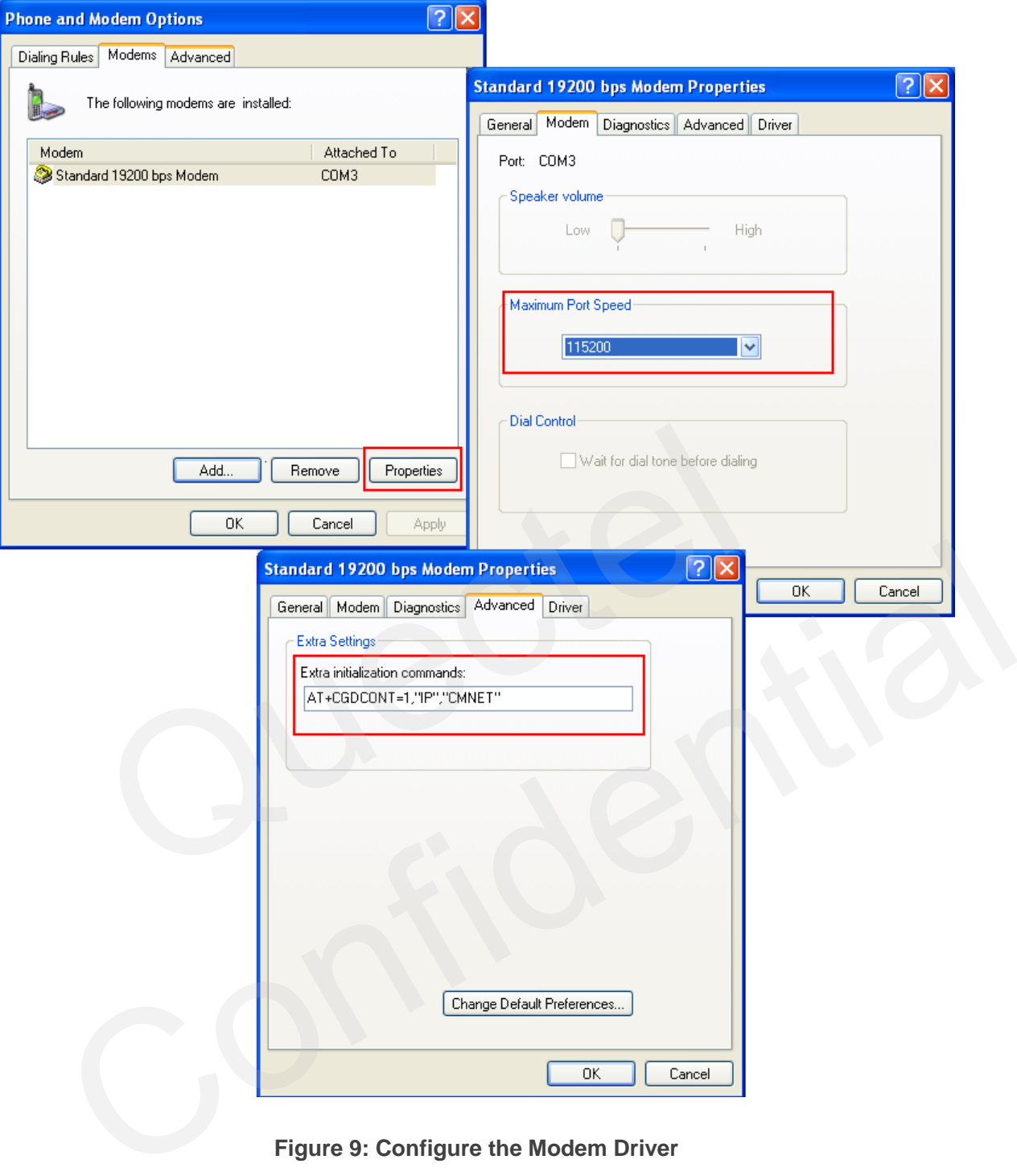

**Figure 9: Configure the Modem Driver** 

<span id="page-18-0"></span>**NOTE**

In the example above, the settings predefine a PDP context whose CID=1, PDP type=IP and APN=CMNET. CMNET is the APN for the network provider China Mobile and it should be replaced with the APN by the network provider.

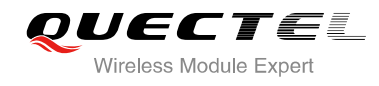

## <span id="page-19-0"></span>**5.3. Dial-up Network Configuration**

#### <span id="page-19-1"></span>**5.3.1. Create a New Connection**

Open "**Control Panel**" and double click "**Network Connections**", then click "**Create a new connection**" from the right list of Network Tasks. Refer to Figure 10.

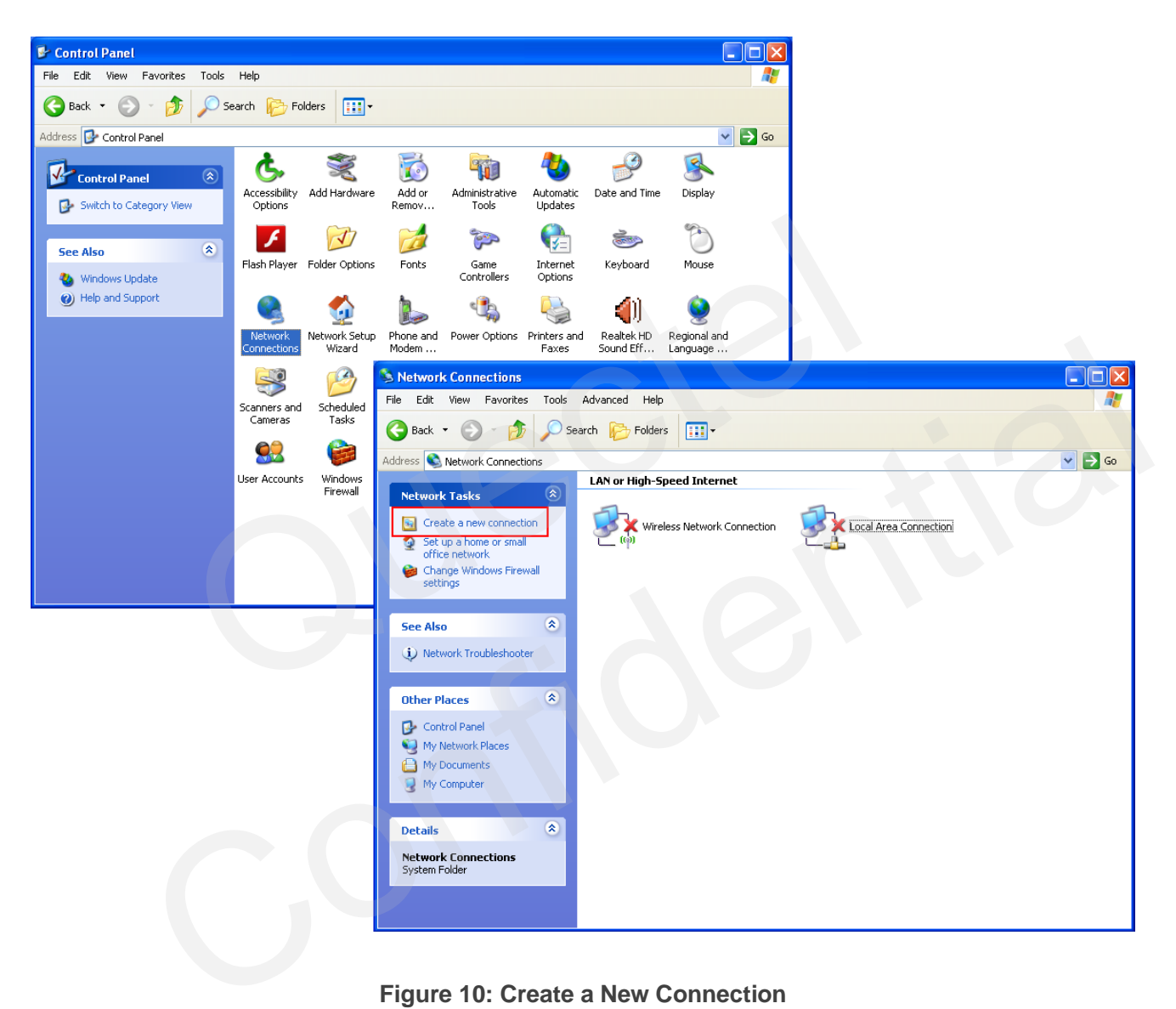

<span id="page-19-2"></span>**Figure 10: Create a New Connection** 

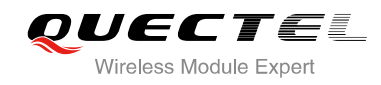

Click "**Next**" button, choose "**Connect to the network at my workplace**"->"**Next**", then select "**Dial-up connection**". Refer to Figure 11.

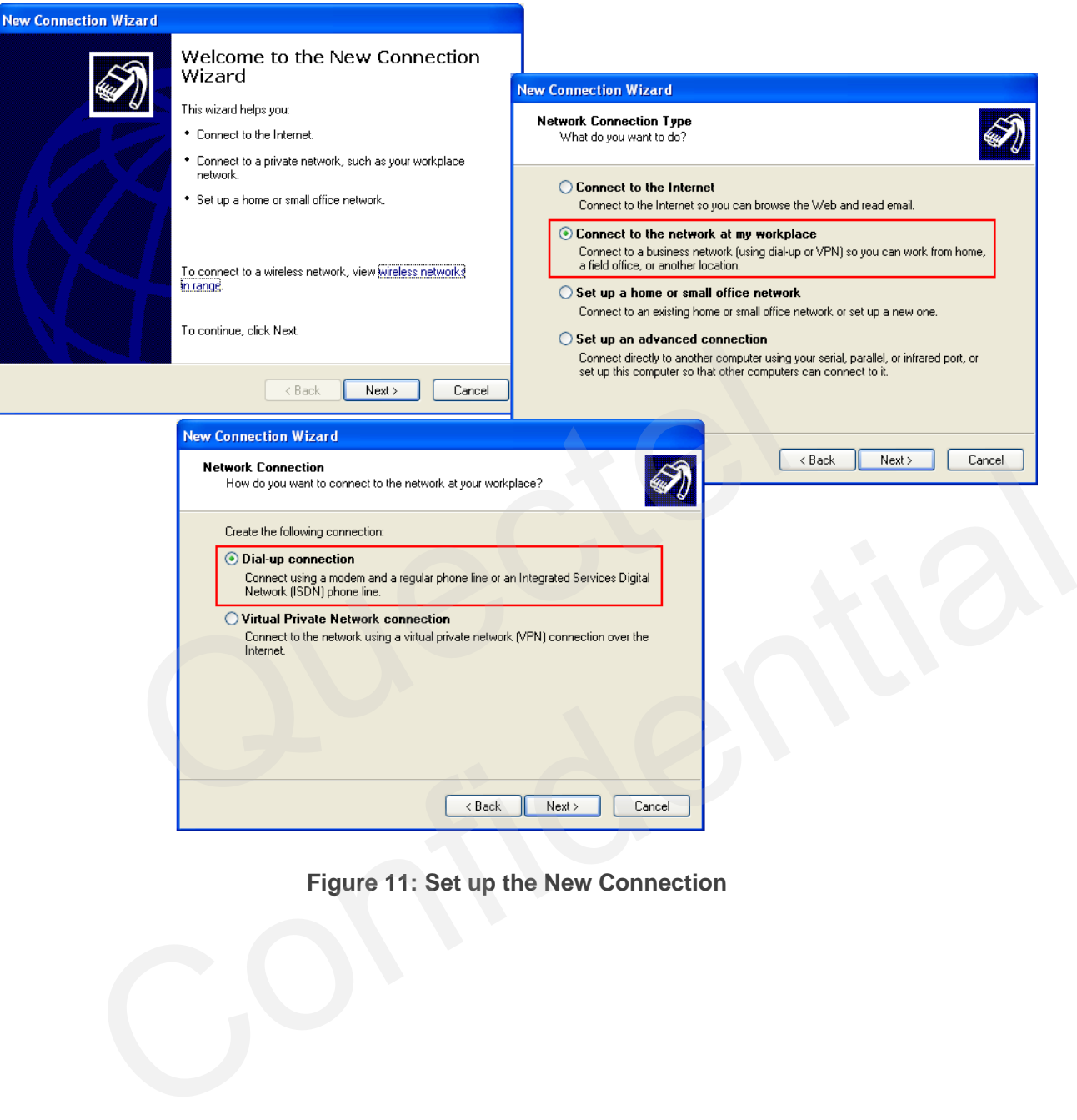

<span id="page-20-0"></span>**Figure 11: Set up the New Connection** 

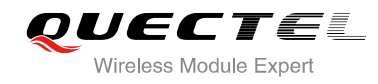

#### <span id="page-21-0"></span>**5.3.2. Configure the Connection**

Input "**Company Name**" as the connection name, for example "**Test**", then click "**Next**" button, enter "**\*99#**" as "Phone number", and click "**Finish**" to configure the connection. Refer to Figure 12.

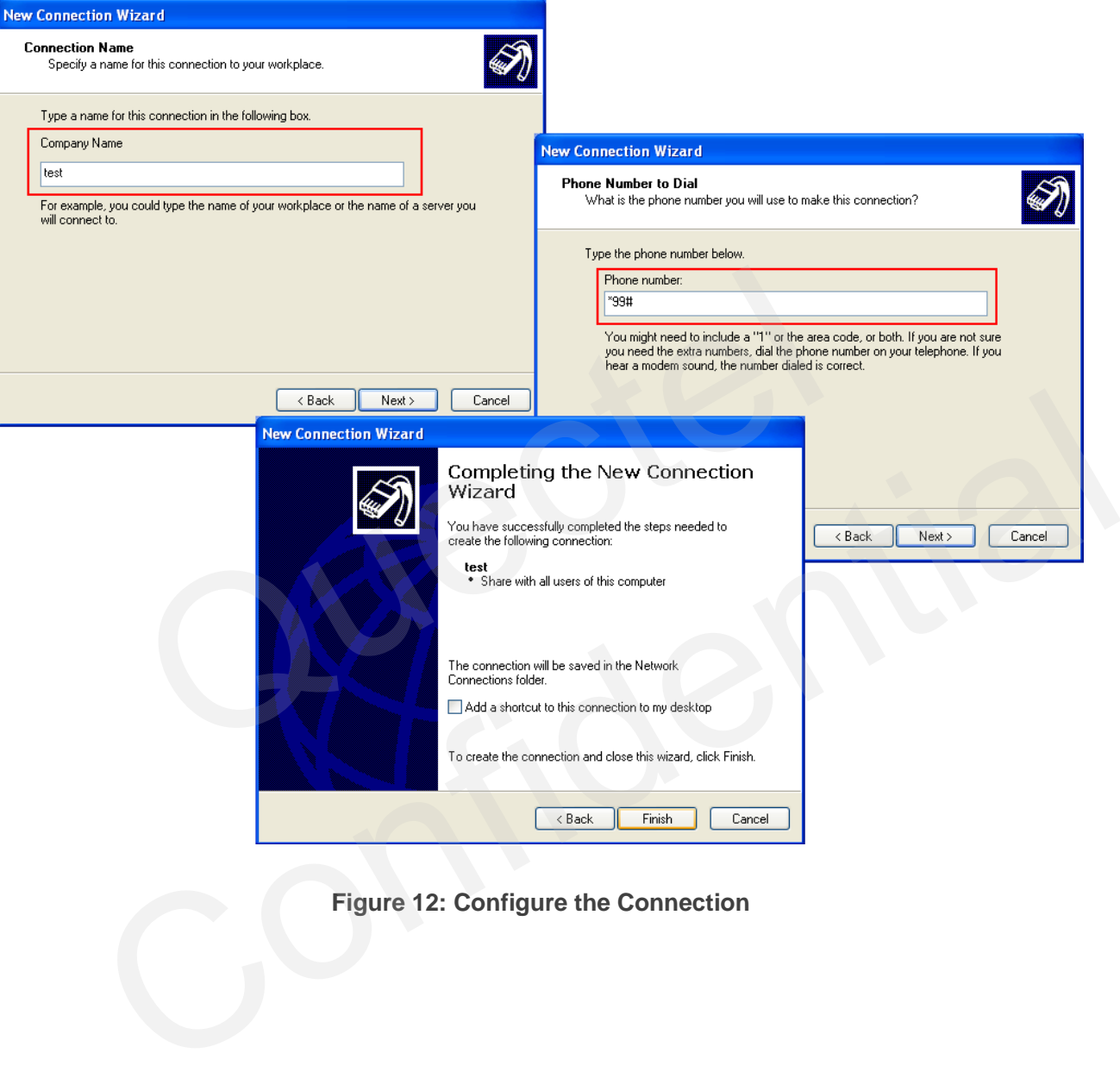

<span id="page-21-1"></span>**Figure 12: Configure the Connection** 

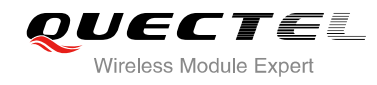

#### <span id="page-22-0"></span>**5.3.3. Configure the Dial-up Tool**

Click "**Properties**" button from the popup box and "**Configure…**" button to configure the "**Standard 19200 bps Modem**", select "**115200**" from the drop-down list of "Maximum speed". Click "**OK**" button to finish the configuration. Refer to Figure 13.

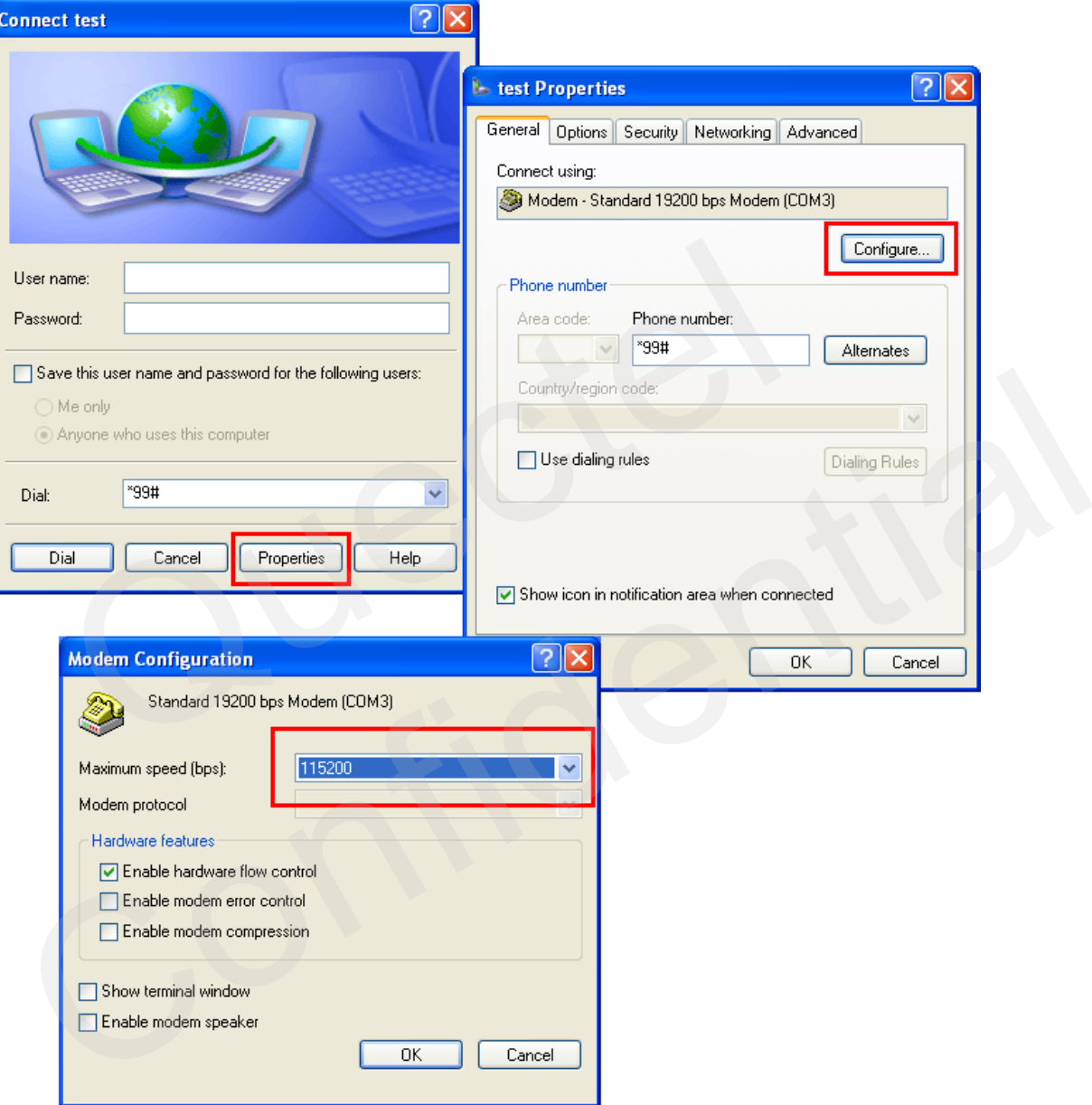

<span id="page-22-1"></span>**Figure 13: Configure the Dial-up**

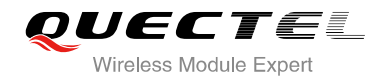

#### <span id="page-23-0"></span>**5.3.4. Establish the Dial-up Connection**

Right click "**Test**" which was created as the new connection and click "**Connect**"->"**Dial**" from network connections. It is successful to establish the dial-up connection when a prompt box "**test is now connected**" is popped up. Refer to Figure 14.

<span id="page-23-1"></span>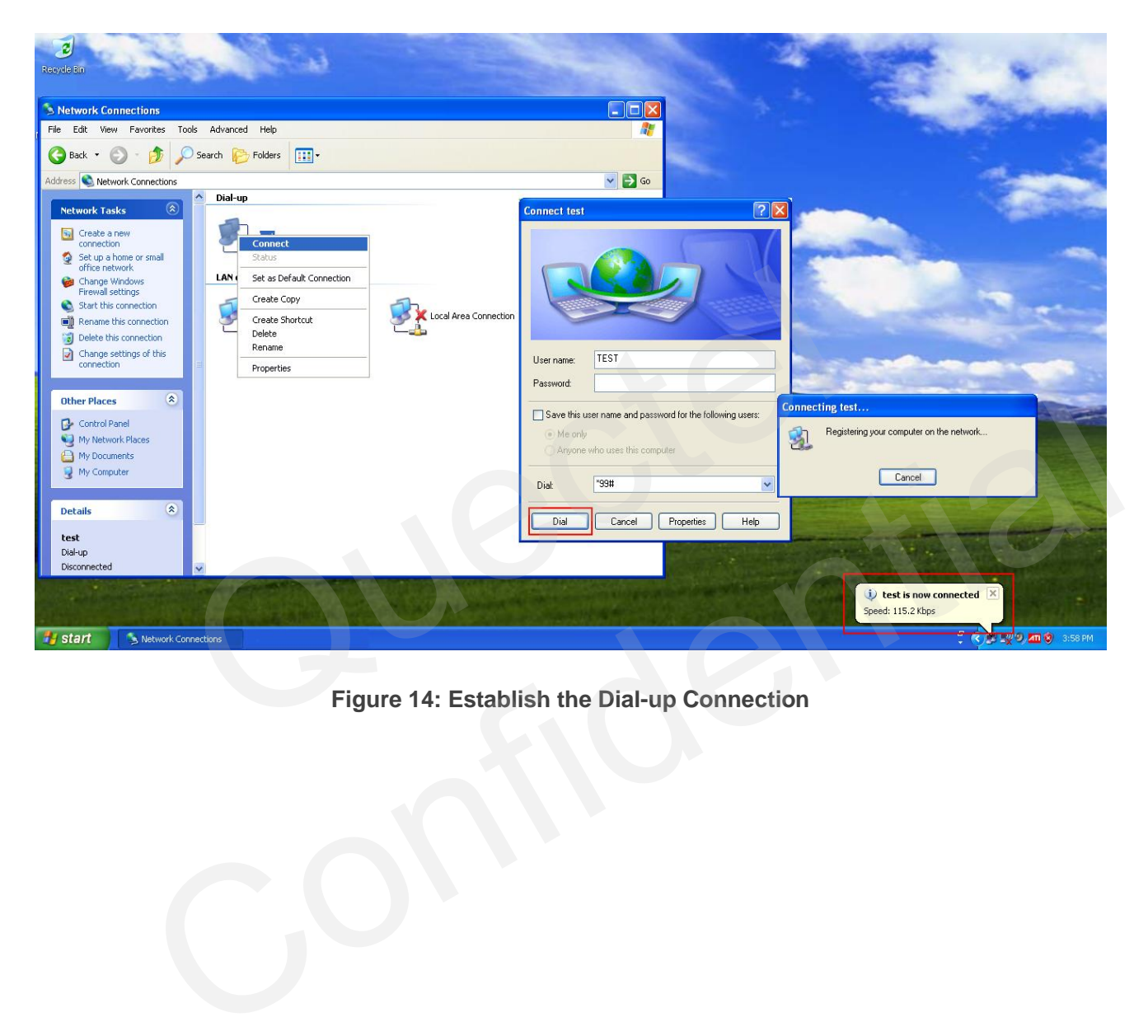

**Figure 14: Establish the Dial-up Connection** 

<span id="page-24-0"></span>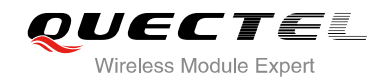

## **6 PPP Dial-up in Linux**

## <span id="page-24-1"></span>**6.1. Prepare PPPD and CHAT**

In Linux system, PPP dial-up is implemented by PPPD and CHAT, it's necessary to install PPPD and CHAT before establishing PPP connection.

### <span id="page-24-2"></span>**6.2. Create Script Files**

Create three script files, which are named as "lte", "lte-chat-connect", "lte-chat-disconnect" in "/etc/ppp/peers" directory. The content of these three files are shown below:

The content of the file "lte" is shown as below:

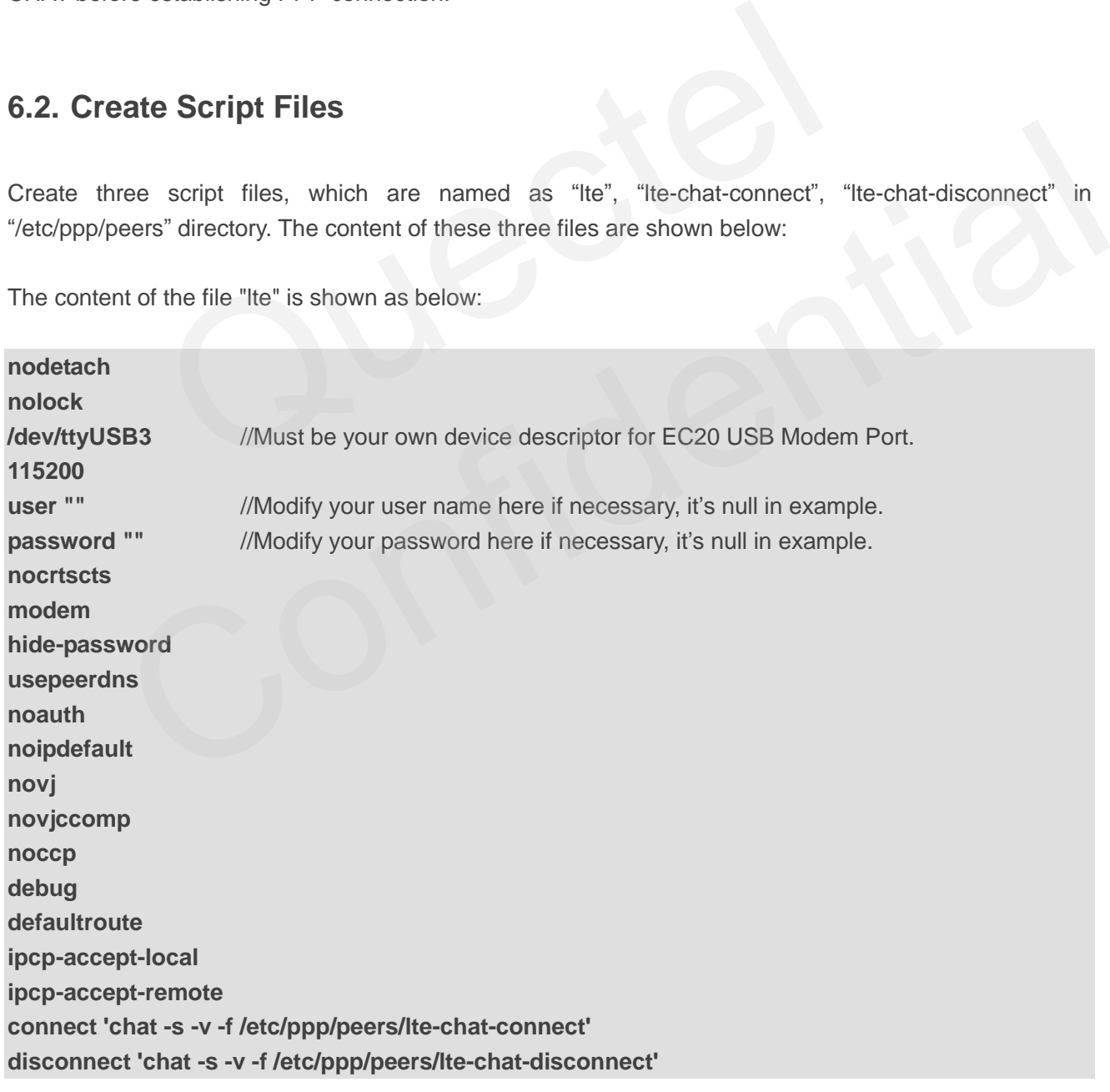

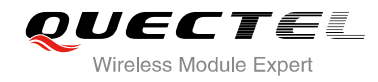

The content of the file "lte-chat-connect" is shown as below:

**ABORT 'NO CARRIER' ABORT 'ERROR' ABORT 'NO DIALTONE' ABORT 'BUSY' ABORT 'NO ANSWER' '' AT OK ATE0 OK ATD\*99# CONNECT ''** 

The content of the file "lte-chat-disconnect" is shown as below:

**ABORT OK ABORT BUSY ABORT DELAYED ABORT "NO ANSWER" ABORT "NO CARRIER" ABORT "NO DIALTONE" ABORT VOICE ABORT ERROR ABORT RINGING TIMEOUT 12 "" \K "" \K "" \K "" +++ATH "" +++ATH "" +++ATH "" ATZ SAY "\nGoodbay\n"\**  SY<br>
ANTED<br>
DANSWER"<br>
DIALTONE"<br>
CE<br>
CE<br>
ROR<br>
GING<br>
2 DELAYED<br>"NO CARRIER"<br>"NO DIALTONE"<br>VOICE<br>RERROR<br>RINGING<br>12<br>DOG(Bay)11 ")

#### **NOTE**

Please create these three files and write the content of script manually in Linux system.

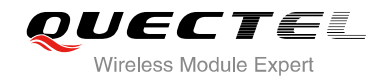

### <span id="page-26-0"></span>**6.3. Set up PPP Connection by PPPD**

Switch to root account, and type command "pppd call lte" in terminal. If PPP dial-up is established successfully, you can see the new network interface with command "ifconfig".

**ppp0 Link encap:Point-to-Point Protocol inet addr:10.156.235.241 P-t-P:10.64.64.64 Mask:255.255.255.255 UP POINTOPOINT RUNNING NOARP MULTICAST MTU:1500 Metric:1 RX packets:6 errors:0 dropped:0 overruns:0 frame:0 TX packets:4 errors:0 dropped:0 overruns:0 carrier:0 collisions: 0 txqueuelen: 3 RX bytes: 134 (134.0 B) TX bytes:58 (58.0 B)** auectel

<span id="page-27-0"></span>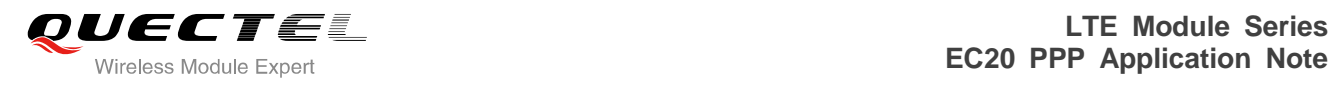

## **7 Appendix A Reference**

#### <span id="page-27-1"></span>**Table 1: Related Documents**

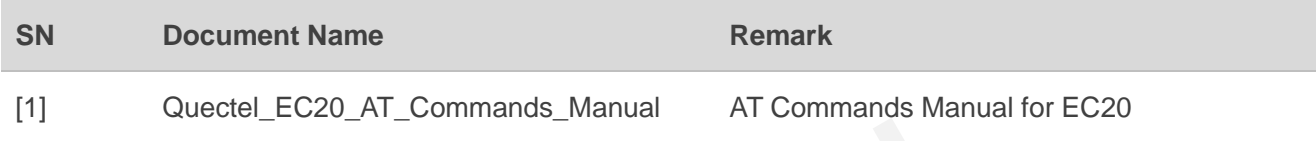

#### <span id="page-27-2"></span>**Table 2: Terms and Abbreviations**

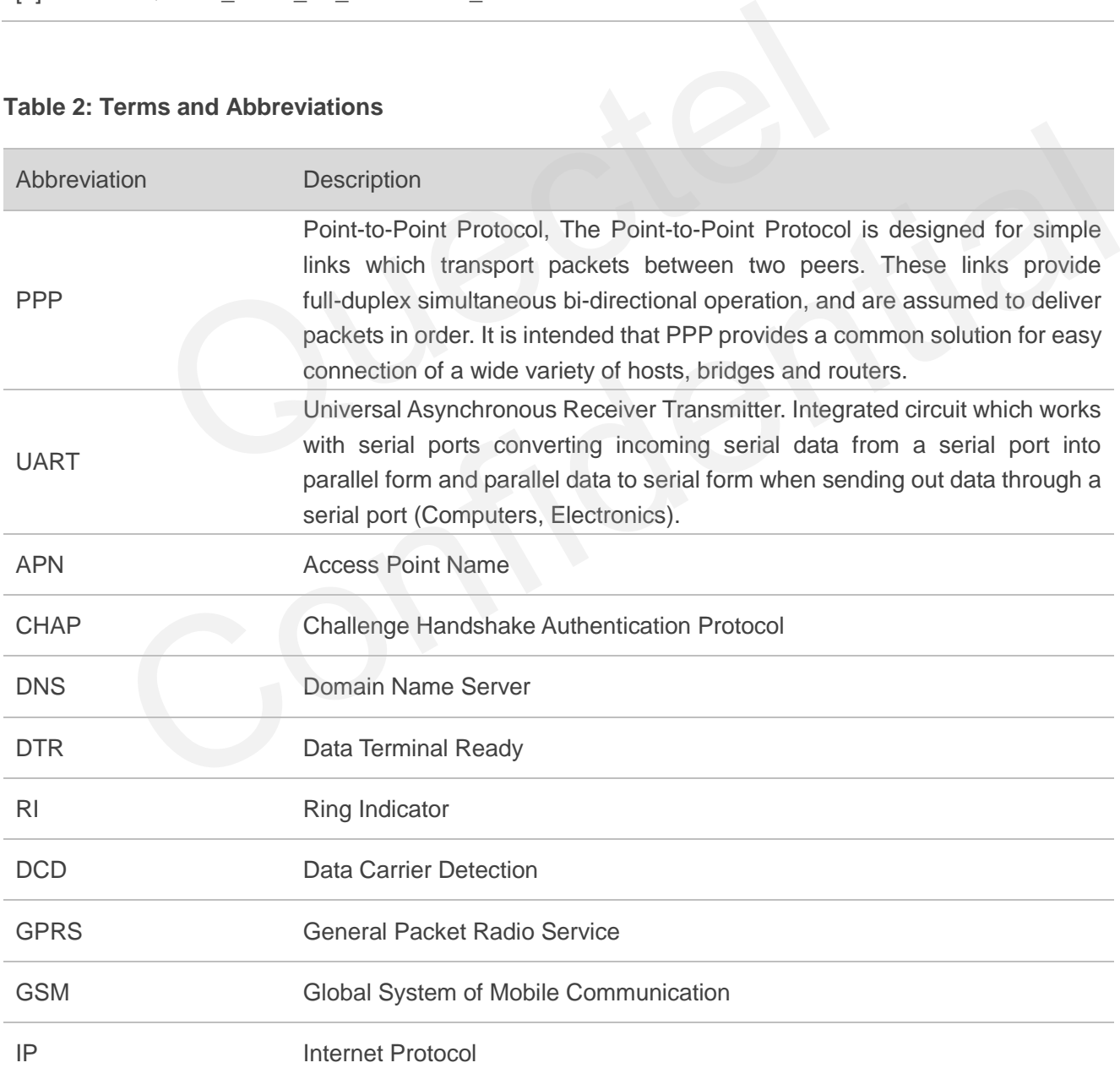

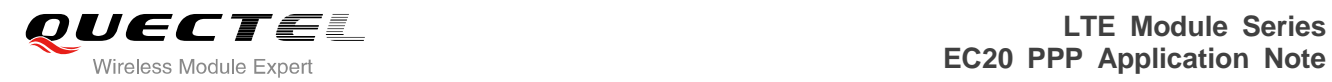

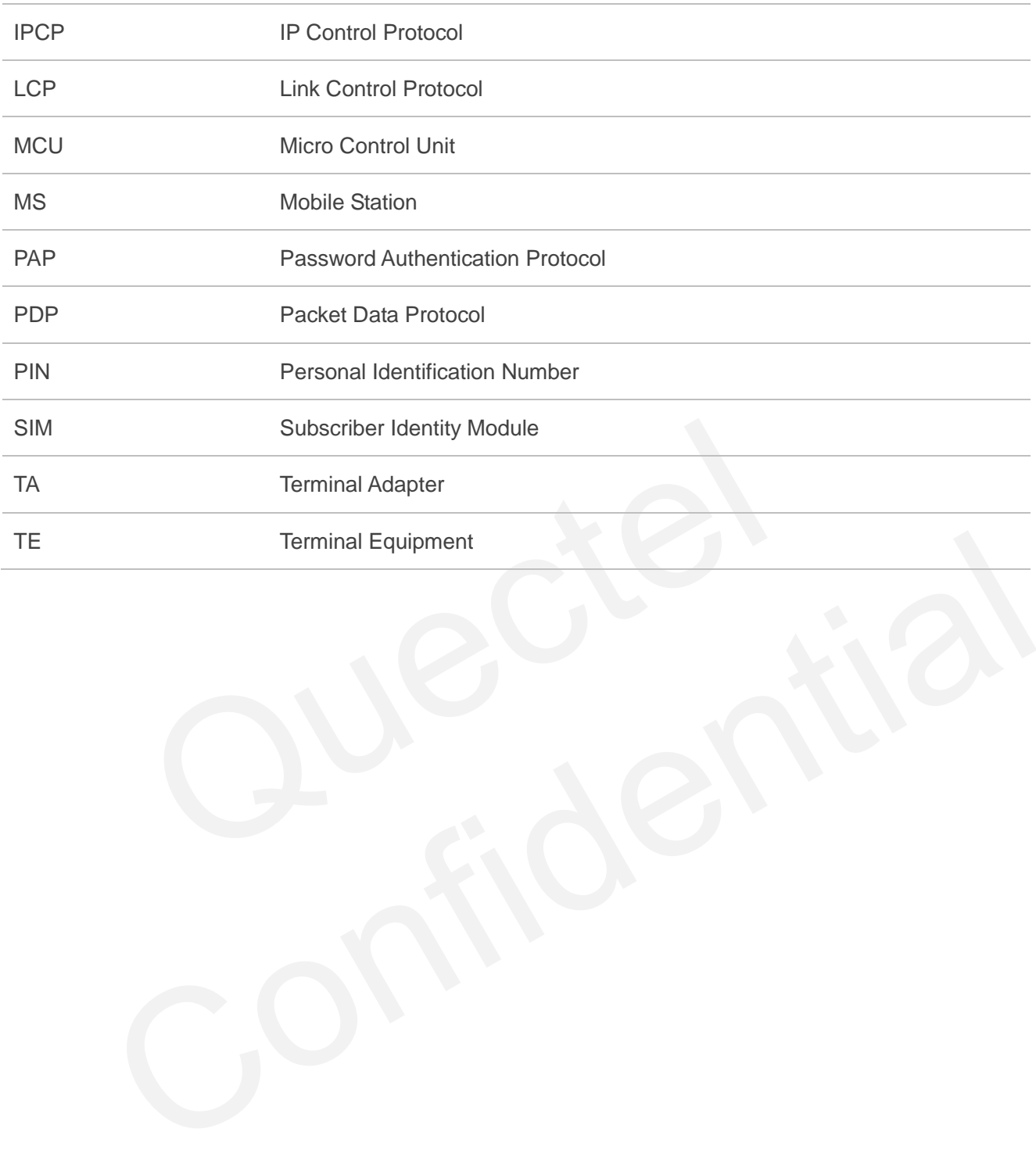